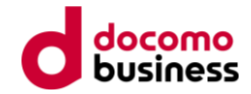

## **ミッション参加方法**

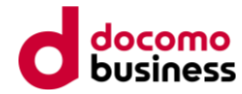

**1.アプリホーム画面の「ミッション」アイコンをタップ。**

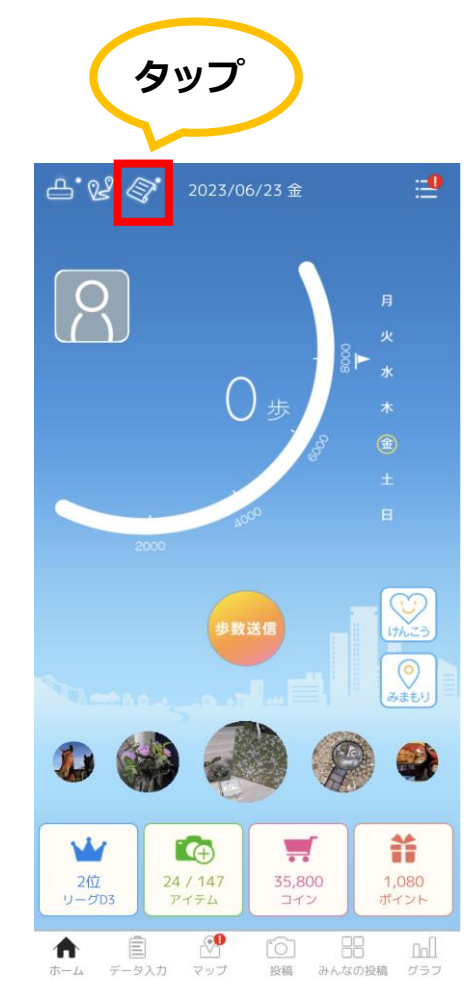

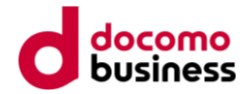

### **2.未参加のミッション一覧から参加したいミッションを選択します。**

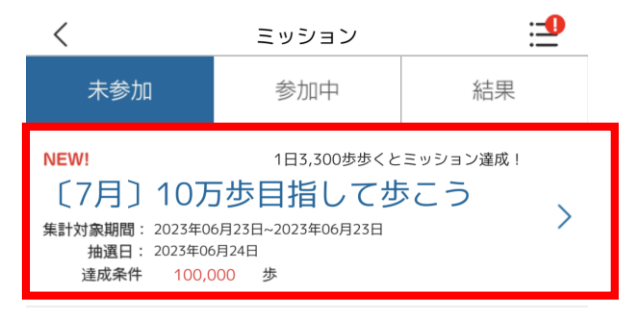

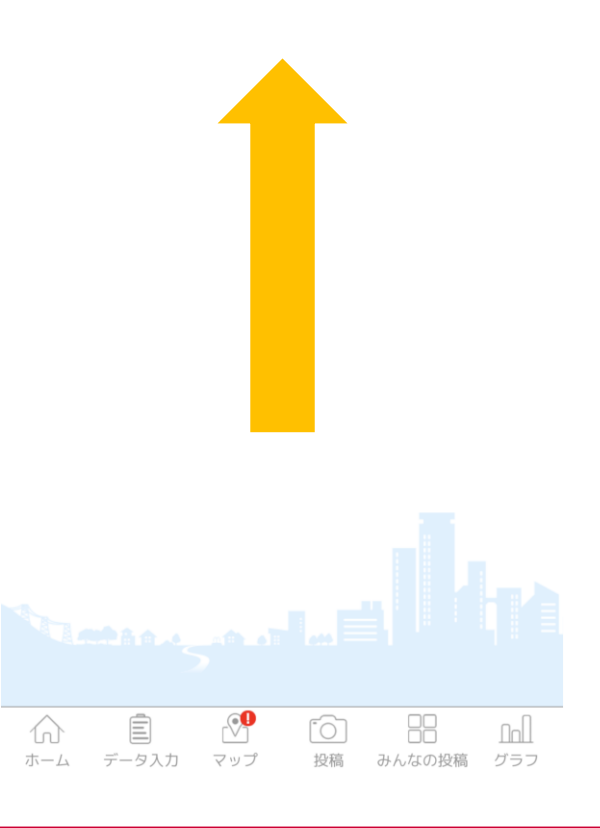

### **3.「参加する」ボタンをタップ。「OK」を押してミッションに参加登録します。 クーポンの詳細を見たい場合、「クーポンの詳細を見る」をタップ。**

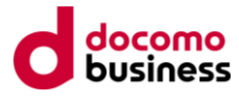

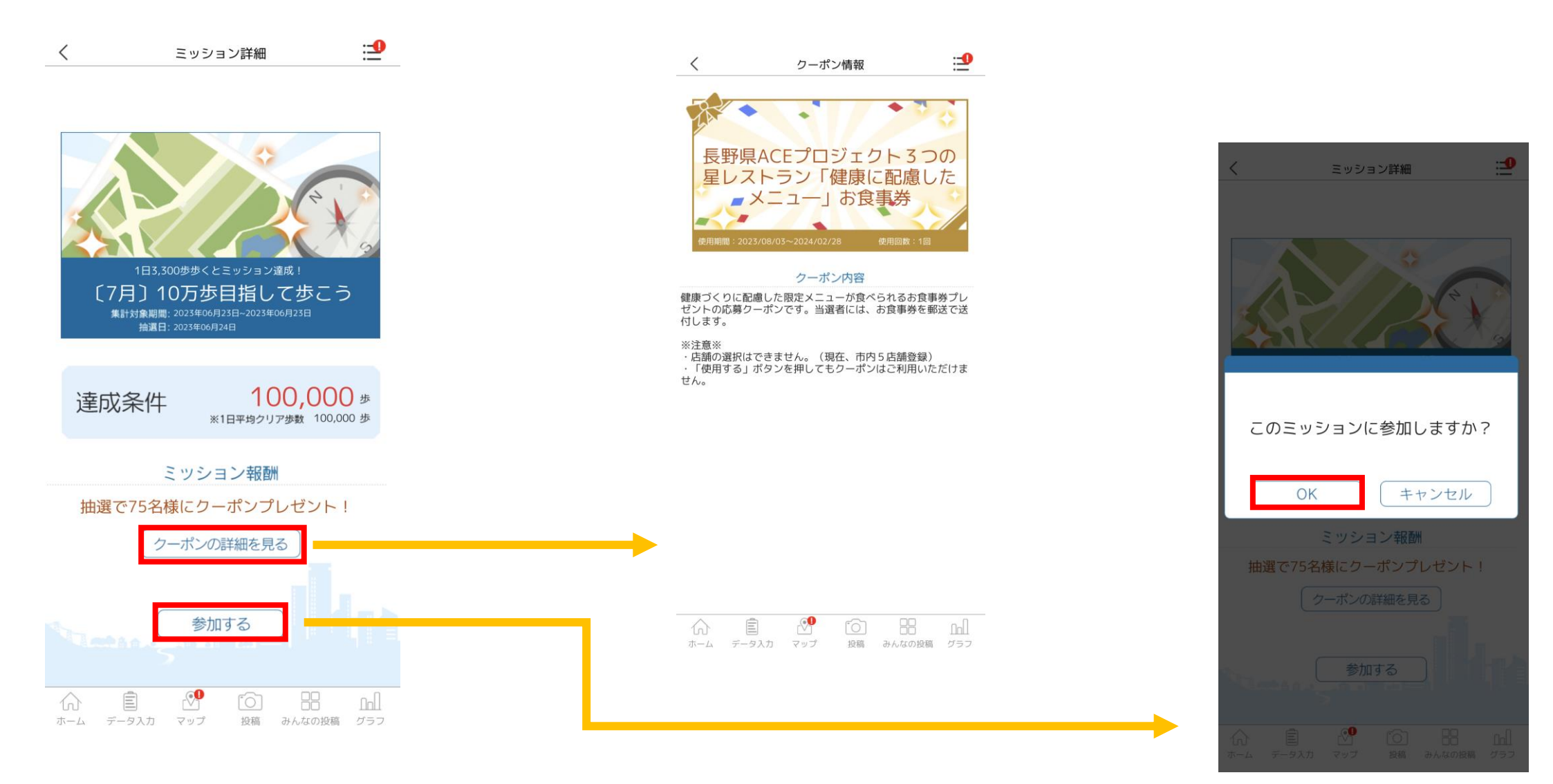

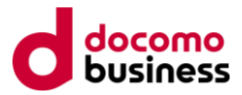

### **4.参加中のミッション一覧を確認し、「挑戦中」の文字が出ていればOKです。 ミッションを選択すると達成状況が確認できます**

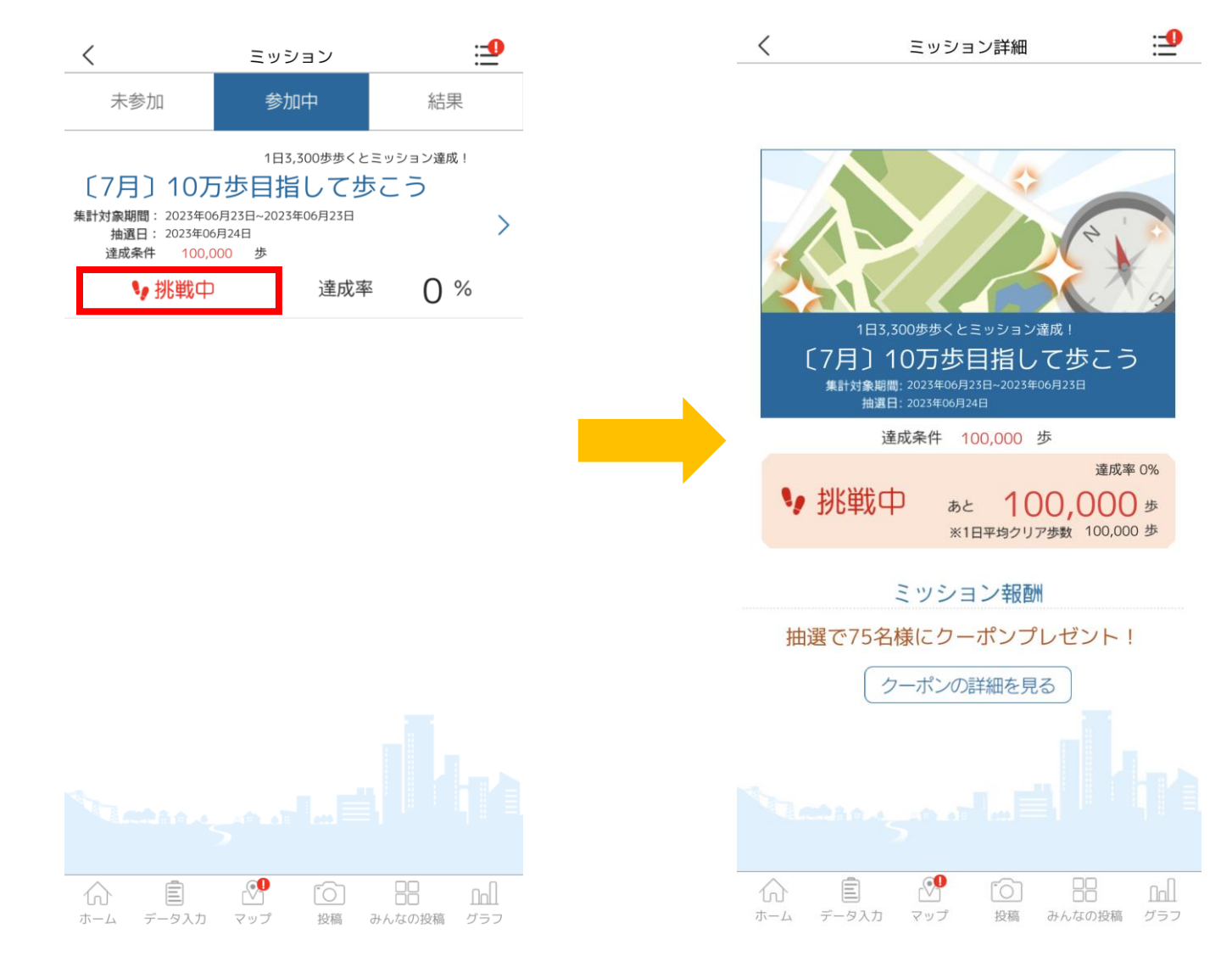

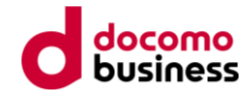

# **抽選結果の確認方法**

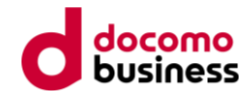

### **1.アプリホーム画面の「プロフィール」アイコンをタップし、リストの「ミッション」をタップ。**

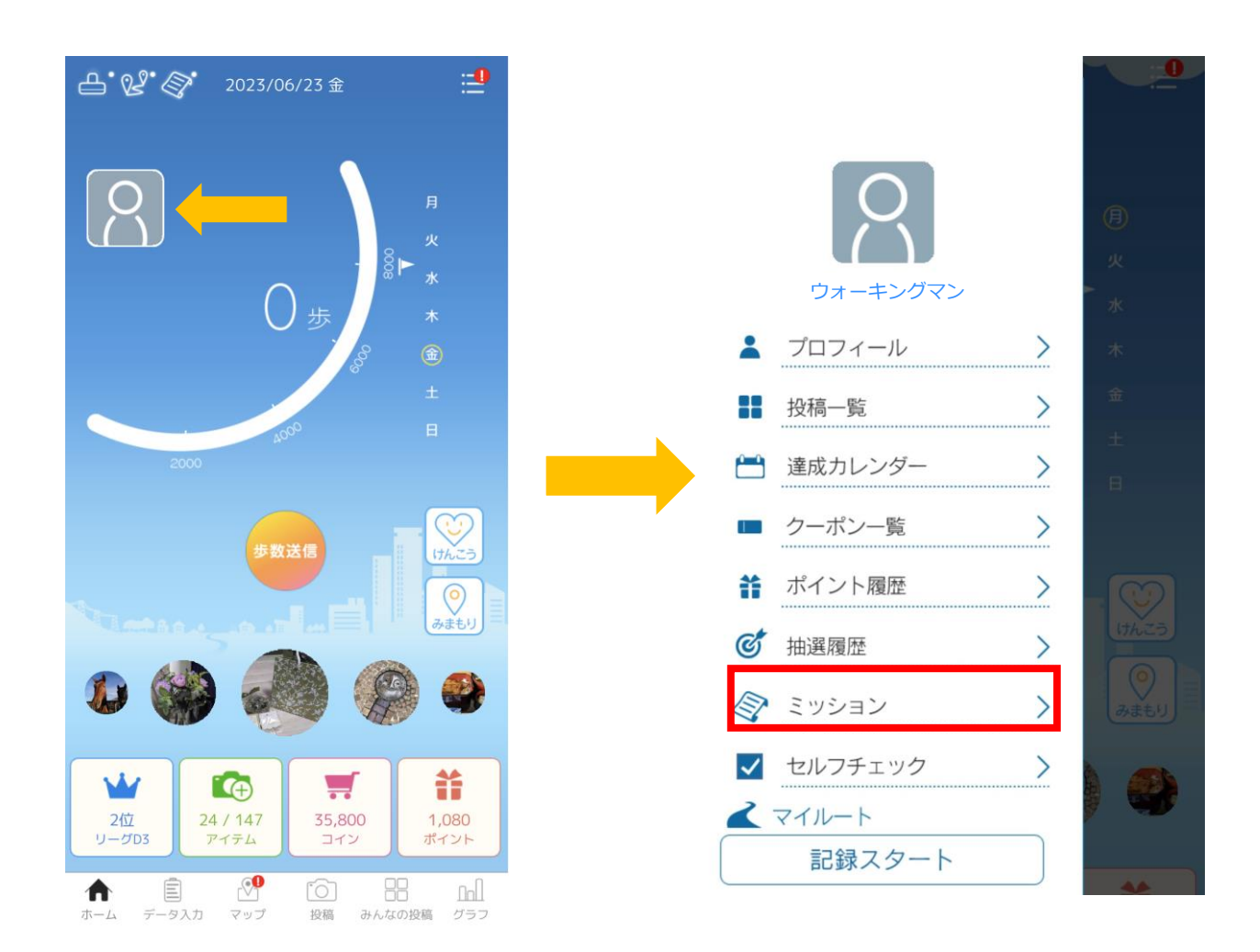

**2.ミッションの「結果」をタップ。**

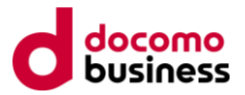

**挑戦が終了したミッションが表示されます。**

**「当選」の表示があれば当選、当選の表示が無ければ落選となります。落選とは表示されません。**

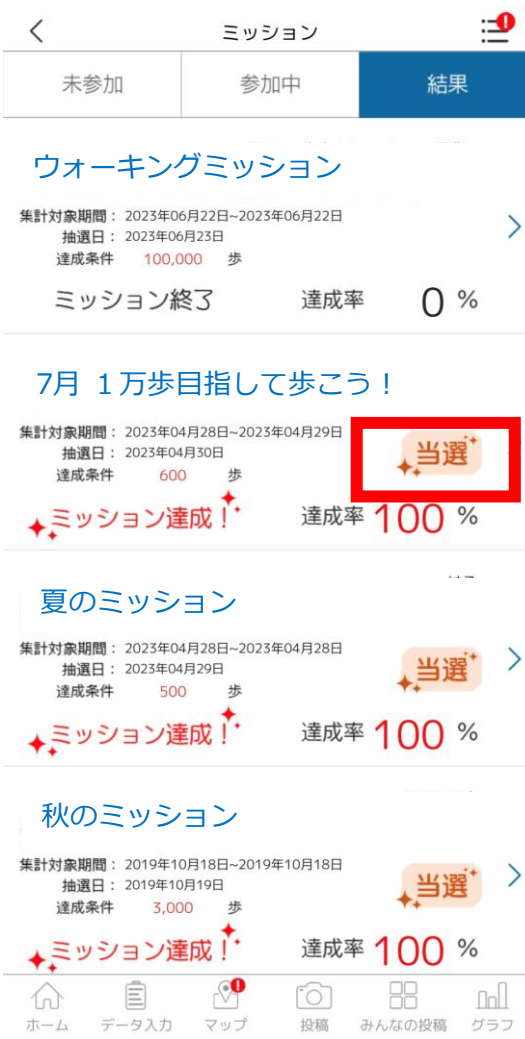

#### **3.当選者には、お食事券を郵送で送付します。**

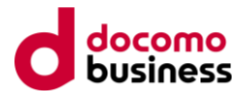

**※「使用する」ボタンを押してもクーポンはご利用頂けませんのでご注意下さい。**

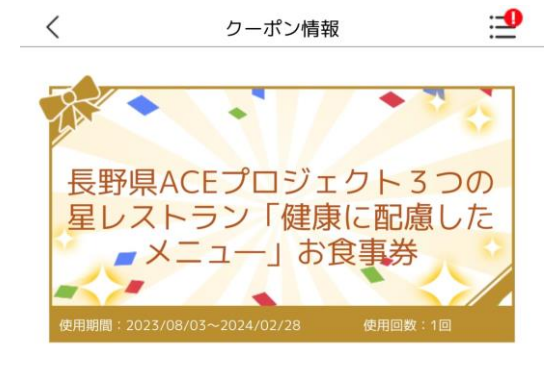

#### クーポン内容

健康づくりに配慮した限定メニューが食べられるお食事券プレ ゼントの応募クーポンです。当選者には、お食事券を郵送で送 付します。

※注意※

・店舗の選択はできません。(現在、市内5店舗登録) · 「使用する」ボタンを押してもクーポンはご利用いただけま せん。

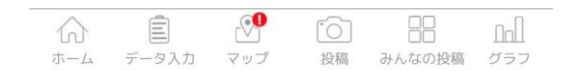